# Industrial L2+ 20-Port 10/100/1000T + 4-Port TP/SFP Combo Managed Ethernet Switch

### **IGSW-24040T**

**Quick Installation Guide** 

# **Table of Contents**

| 1. | Package Contents 3                        |                                               |   |  |  |  |
|----|-------------------------------------------|-----------------------------------------------|---|--|--|--|
| 2. | Requirements                              |                                               |   |  |  |  |
| 3. | Wiring DC Power Inputs                    |                                               |   |  |  |  |
| 4. | Terminal Setup                            |                                               |   |  |  |  |
|    | 4.1                                       | Logging on to Console                         | 7 |  |  |  |
|    | 4.2                                       | Configuring IP Address via Console 8          | 3 |  |  |  |
| 5. | . Starting Web Management1                |                                               |   |  |  |  |
|    | 5.1                                       | Logging in to the Industrial Managed Switch11 | L |  |  |  |
|    | 5.2                                       | Saving Configuration via Web14                | ŀ |  |  |  |
| 6. | Recovering Back to Default Configuration1 |                                               |   |  |  |  |
| 7. | Customer Support16                        |                                               |   |  |  |  |

# 1. Package Contents

Thank you for purchasing PLANET Industrial L2+ Managed Ethernet Switch. "Industrial Managed Switch" is used as an alternative name in this Quick Installation Guide.

Open the box of the Industrial Managed Switch and carefully unpack it. The box should contain the following items:

| V | The Industrial Managed Switch | x 1  |
|---|-------------------------------|------|
|   | Quick Installation Guide      | x 1  |
| V | DB9 to RJ45 Console Cable     | x 1  |
| V | Rubber Feet                   | x 4  |
| Ø | Rack Mount Accessory Kit      | x 1  |
| Ø | AC Power Cord                 | x 1  |
| V | SFP Dust Cap                  | x 4  |
| Ø | RJ45 Dust Cap                 | x 25 |

If any item is found missing or damaged, please contact your local reseller for replacement.

### 2. Requirements

- Workstations running Windows XP/2003/2008/2012/Vista/7/8/10/11, MAC OS X or later, Linux, UNIX, or other platforms are compatible with TCP/IP protocols.
- Workstations are installed with Ethernet NIC (Network Interface Card).
- Serial Port Connection (Terminal)
  - > The above Workstations come with COM Port (DB9) or USB-to-RS232 converter.
  - > The above Workstations have been installed with terminal emulator, such as Hyper Terminal included in Windows XP/2003, putty or tera term.
  - Serial cable -- one end is attached to the RS232 serial port, while the other end to the console port of the Industrial Managed Switch.
- Ethernet Port Connection
  - > Network cables -- Use standard network (UTP) cables with RJ45 connectors.

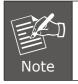

It is recommended to use Chrome 98.0.xxx or above to access the Industrial Managed Switch. If the Web interface of the Industrial Managed Switch is not accessible, please turn off the anti-virus software or firewall and then try it again.

# 3. Wiring DC Power Inputs

The 6-contact terminal block connector on the front panel of the Industrial Managed Switch is used for two DC redundant power input. Please follow the steps below to insert the power wires.

1. Insert positive/negative DC power wires into contacts 1 and 2 for DC Power 1, or 5 and 6 for DC Power 2.

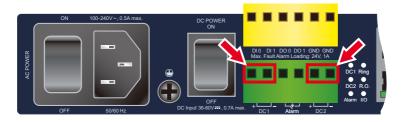

2. Tighten the wire-clamp screws for preventing the wires from loosening.

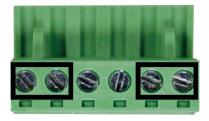

3 1 2 4 5 V1+ V1-V2+ Power 1 Power 2

|             | Positive (+) Pin | Negative (-) Pin |
|-------------|------------------|------------------|
| IGSW-24040T | Pin 1/5          | Pin 2/6          |

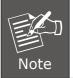

The wire gauge for the terminal block should be in the range between 12 and 24 AWG.

6

V2-

### 4. Terminal Setup

To configure the system, connect a serial cable to a **COM port** on a PC or notebook computer and to RJ45 type of serial port of the Industrial Managed Switch.

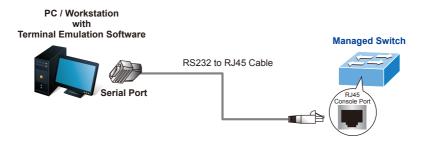

Figure 4-1: Industrial Managed Switch Console Connectivity

A terminal program is required to make the software connection to the Industrial Managed Switch.

- 1. Run terminal program on the OS.
- 2. When the following screen appears, make sure that the COM port should be configured as:

Baud: 115200 Data bits: 8 Parity: None Stop bits: 1 Flow control: None

| COM1 Properties 🔹 ? 🔀    |  |  |  |
|--------------------------|--|--|--|
| Port Settings            |  |  |  |
|                          |  |  |  |
| Bits per second: 115200  |  |  |  |
| Data bits: 8             |  |  |  |
| Parity: None             |  |  |  |
| Stop bits: 1             |  |  |  |
| Elow control: None       |  |  |  |
| <u>R</u> estore Defaults |  |  |  |
| OK Cancel Apply          |  |  |  |

Figure 4-2: COM Port Configuration

### 4.1 Logging on to Console

Once the terminal is connected to the device, power on the Industrial Managed Switch and the terminal will display "running testing procedures".

Then, the following message asks to log in user name and password. The factory default user name and password are shown as follows and the login screen in Figure 4-3 appears.

Username: **admin** Password: **admin** 

```
Press ENTER to get started
Username: admin
Password:
IGSW-24040T#
```

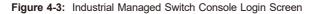

The user can now enter commands to manage the Industrial Managed Switch. For a detailed description of the commands, please refer to the following chapters.

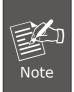

- 1. For security reason, please change and memorize the new password after this first setup.
- 2. Only accept command in lowercase letter under console interface.

### 4.2 Configuring IP Address via Console

The Industrial Managed Switch is shipped with default IP address shown below.

IP Address: **192.168.0.100** Subnet Mask: **255.255.255.0** 

To check the current IP address or modify a new IP address for the Switch, please use the procedures as follows:

#### Displaying the current IP Address

- 1. At the "#" prompt, enter "show ip interface brief".
- 2. The screen displays the current IP address as shown in Figure 4-4.

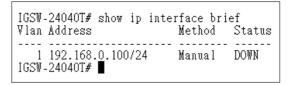

Figure 4-4: IP Information Screen

#### Configuring IP Address

3. At the "#" prompt, enter the following command and press **<Enter>** as shown in Figure 4-5.

IGSW-24040T **# configure terminal** IGSW-24040T (config) **# interface vlan 1** IGSW-24040T (config-if-vlan) **# ip address 192.168.1.100 255.255.255.0**  The previous command would apply the following settings for the Industrial Managed Switch.

IP Address: **192.168.1.100** Subnet Mask: **255.255.255.0** 

```
IGSW-24040T# configure terminal
IGSW-24040T(config)# interface vlan 1
IGSW-24040T(config-if-vlan)# ip address 192.168.1.100 255.255.255.0
IGSW-24040T(config-if-vlan)# ■
```

Figure 4-5: Configuring IP Address Screen

4. Repeat Step 1 to check if the IP address has changed.

#### Storing current switch configuration

5. At the "#" prompt, enter the following command and press <Enter>.

#### # copy running-config startup-config

```
IGSW-24040T# copy running-config startup-config
Building configuration...
% Saving 2437 bytes to flash:startup-config
IGSW-24040T# ∎
```

Figure 4-6: Saving Current Configuration Command Screen

If the IP is successfully configured, the Industrial Managed Switch will apply the new IP address setting immediately. You can access the Web interface of the Industrial Managed Switch through the new IP address.

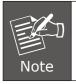

If you are not familiar with the console command or the related parameter, enter "**help**" anytime in console to get the help description.

### 5. Starting Web Management

The following shows how to start up the **Web Management** of the Industrial Managed Switch. Note the Industrial Managed Switch is configured through an Ethernet connection. Please make sure the manager PC must be set to the same **IP subnet address**.

For example, the default IP address of the Industrial Managed Switch is **192.168.0.100**, then the manager PC should be set to **192.168.0.x** (where x is a number between 1 and 254, except 100), and the default subnet mask is 255.255.255.0.

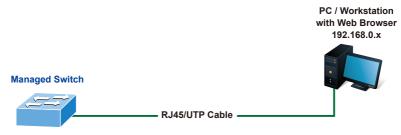

IP Address: 192.168.0.100

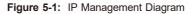

### 5.1 Logging in to the Industrial Managed Switch

Default Username: **admin** Default Password: **admin** 

- Use Chrome 98.0.xxx or above Web browser and enter IP address <u>http://192.168.0.100</u> (the factory default IP address or the one that you have just changed in console) to access the Web interface.
- 2. When the following dialog box appears, please enter the default user name and password **"admin"** (or the password you have changed via console). The login screen in Figure 5-2 appears.

| Authentication required   |                                |                |        |  |
|---------------------------|--------------------------------|----------------|--------|--|
| http://192.<br>Your conne | 68.0.100<br>ction to this site | is not private |        |  |
| Username                  |                                |                |        |  |
| Password                  |                                |                |        |  |
|                           |                                | Log in         | Cancel |  |

Figure 5-2: Login Screen

3. After entering the password, the main screen appears as Figure 5-3 shows.

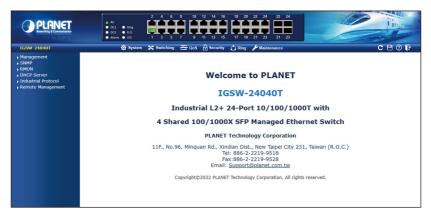

Figure 5-3: Web Main Screen of Industrial Managed Switch

The Switch Menu on the top of the Web page lets you access all the commands and statistics the Industrial Managed Switch provides. The Switch Menu always contains one or more buttons, such as "System", "Switching", "QoS", "Security", "Ring", "Maintenance", "Refresh", "Save", "Help" and "Logout".

| 🔅 System | 🛠 Switching | <b>≥</b> Q₀s | Security | 🗘 Ring | 🔑 Maintenance | C 💾 🕐 🖡 |
|----------|-------------|--------------|----------|--------|---------------|---------|
|          |             |              |          |        |               |         |

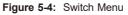

The Switch Menu on the left of the Web page let you access all the commands and statistics the Industrial Managed Switch provides.

| 🚯 System                                                                                                    | X Switching                                                                                                    | <b>≥</b> Q₀S                                                                                                    |
|----------------------------------------------------------------------------------------------------|----------------------------------------------------------------------------------------------------|----------------------------------------------------------------------------------------------------|
| <ul> <li>Management</li> <li>SNMP</li> <li>RMON</li> <li>DHCP Server</li> <li>Industrial Protocol</li> <li>Remote Management</li> </ul>                                                                   | <ul> <li>Port Management</li> <li>Link Aggregation</li> <li>VLANS</li> <li>VLAN Translation</li> <li>Spanning Tree</li> <li>IGMP Snooping</li> <li>MLD Snooping</li> <li>MVR</li> <li>LLDP</li> <li>MAC Address Table</li> <li>Loop Protection</li> <li>UDLD</li> <li>GVRP</li> <li>PTP</li> <li>Link OAM</li> </ul> | <ul> <li>General</li> <li>Bandwidth Control</li> <li>Storm Control</li> <li>Differentiated Services</li> <li>QCL</li> </ul> |
| Security                                                                                                    | 🗘 Ring                                                                                                    | 🖋 Maintenance                                                                                                    |
| <ul> <li>Access Security</li> <li>AAA</li> <li>Port Authentication</li> <li>Port Security</li> <li>Access Control List</li> <li>DHCP Snooping</li> <li>IP Source Guard</li> <li>ARP Inspection</li> </ul> | <ul> <li>MEP</li> <li>ERPS</li> <li>Ring Wizard</li> </ul>                                                                                                    | <ul> <li>Switch Maintenance</li> <li>Diagnostics</li> </ul>                                                                 |

Figure 5-5: Switch Menu

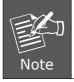

If you are not familiar with Switch functions or the related parameter, press the "Help" icon anytime on the Web page to get the help description.

Now, you can use the Web management interface to continue the Switch management or manage the Switch by console interface. Please refer to the user's manual for more.

### 5.2 Saving Configuration via Web

To save all applied changes and set the current configuration as a startup configuration on the Web user interface, the startup-configuration file will be loaded automatically across a system reboot.

1. Click the **Save** icon on the top Switch Menu bar.

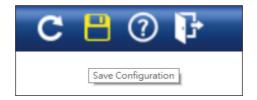

2. Press the "Save Configuration" button.

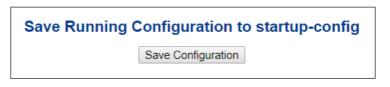

3. Or the other way to save the setting is to Click **Maintenance**, **Save Startup Config**.

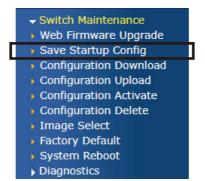

### 6. Recovering Back to Default Configuration

#### ■ IP address has been changed or admin password has been forgotten –

To reset the IP address to the default IP address **"192.168.0.100"** or reset the login password to default value, press the hardware-based **reset button** on the rear panel for about **10 seconds**. After the device is rebooted, you can log in the management Web interface within the same subnet of 192.168.0.xx.

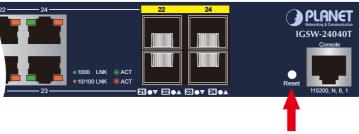

Reset Button

Figure 6-1: IGSW-24040T Reset Button

# 7. Customer Support

Thank you for purchasing PLANET products. You can browse our online FAQ resource and User's Manual on PLANET Web site first to check if it could solve your issue. If you need more support information, please contact PLANET switch support team.

PLANET online FAQs: <u>https://planet.com.tw/en/support/faq</u>

Switch support team mail address: <a href="support@planet.com.tw">support@planet.com.tw</a>

IGSW-24040T User's Manual: http://www.planet.com.tw/en/support/download.php?type1=1&model=&type=3

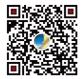

(Please select your switch model name from the drop-down menu of Product Models.)

Copyright © PLANET Technology Corp. 2022. Contents are subject to revision without prior notice. PLANET is a registered trademark of PLANET Technology Corp. All other trademarks belong to their respective owners.